# **Remotely connect from an eWon Flexy to Omron CJ2 PLC and also send an email when there is an alarm**

# Installing eWON & Talk2M - Customer check list

**Objective:** This checklist allows you to prepare the installation of an eWON unit. This checklist should be used in conjunction with the Installation and Getting Started guides for your eWON and for Talk2M. These guides are available at http://wiki.ewon.biz/Support

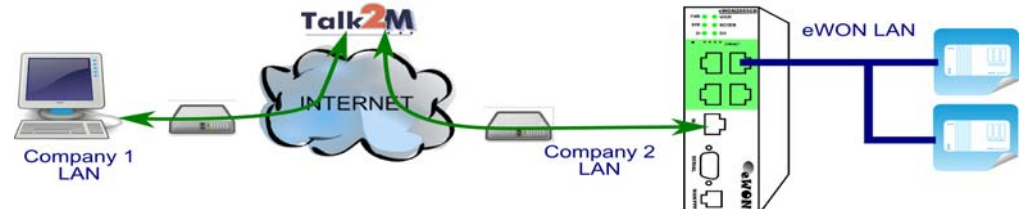

### **1) eWON unit configuration**

### **a) Download eBuddy.**

The software companion tool eBuddy, will allow you to easily change your eWON's IP address, update the firmware, and create backups. eBuddy is available at http://wiki.ewon.biz/Support/01\_Getting\_Started

### **b) Upgrade the firmware.**

It is recommended to upgrade the eWON unit to the latest firmware. Firmware 8.0s2 or higher is required for Talk2MFree+. Use eBuddy to upgrade the firmware.

### **2) Network configuration**

The eWON must be configured properly to integrate into your existing networking scheme and to allow proper routing through the eWON. Use the following tables to review your networking decisions.

**NOTE:**  The eWON's LAN and machine devices **MUST** be within the same subnet.

 The eWON's LAN address and WAN address **MUST NOT** be within the same subnet. The eWON's LAN address and the remote PC subnet **MUST NOT** overlap.

#### **eWON LAN Interface (green port(s)) configuration**

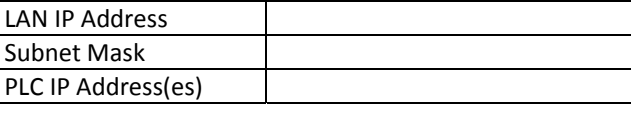

#### **eWON WAN configuration**

### **WAN Interface (Second Ethernet) GSM Modem**

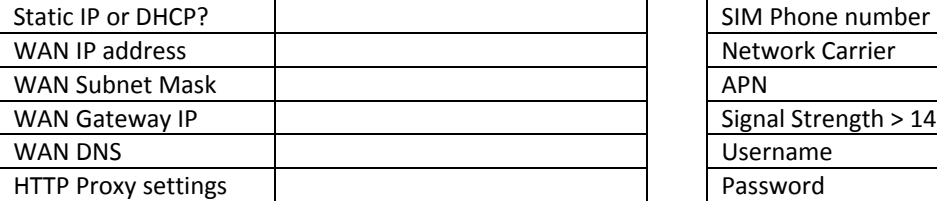

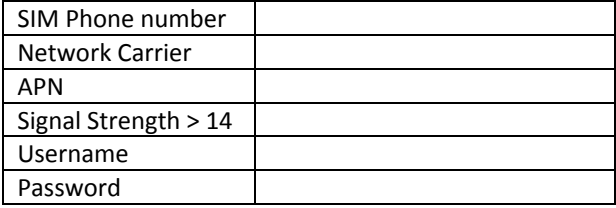

#### **3) eCatcher Connection**

**a) Download eCatcher.**

eCatcher is available at http://wiki.ewon.biz/Support/07\_Download/10\_EWON\_Softwares

- **b) Install eCatcher with administrator rights.**
- **c) Confirm any needed proxy settings.** If you reach the Internet through an NTLM proxy, the login must include the domain name: DOMAIN\user

### **d) Confirm required ports are open.**

The Talk2MConnection Checker will make sure that you can successfully reach the Talk2M servers through either UDP (port 1194) or TCP (port 443). The Talk2M Connection Checker is available at http://wiki.ewon.biz/Support/06\_Knowledge\_Base/Questions\_and\_Answers/Talk2M\_connection\_checker

# **CJ2 Setup**

### **CJ2 Ethernet Setup:**

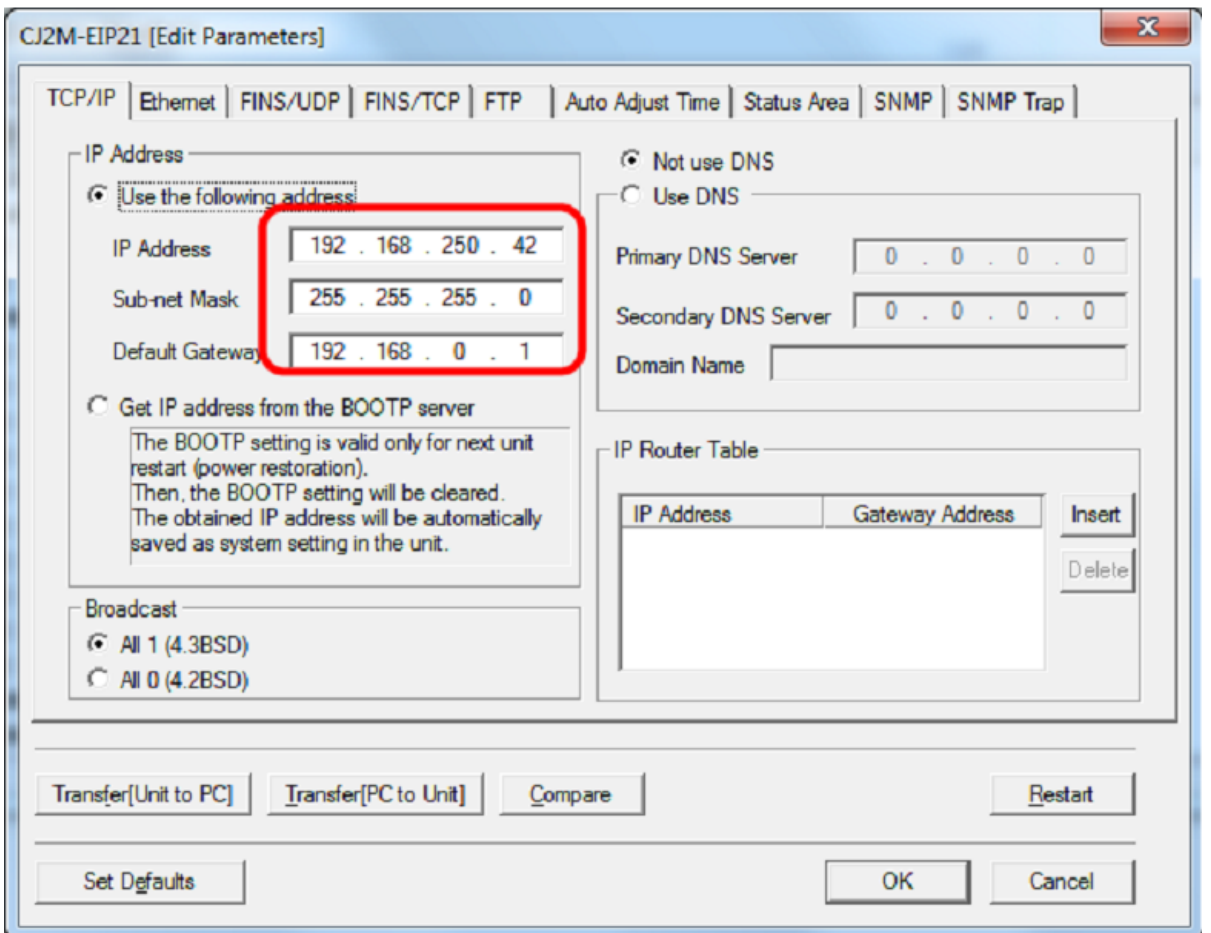

CJ2 PLC Program: (When bit W20.02 turns on an email is sent from the eWon Flexy to the user)

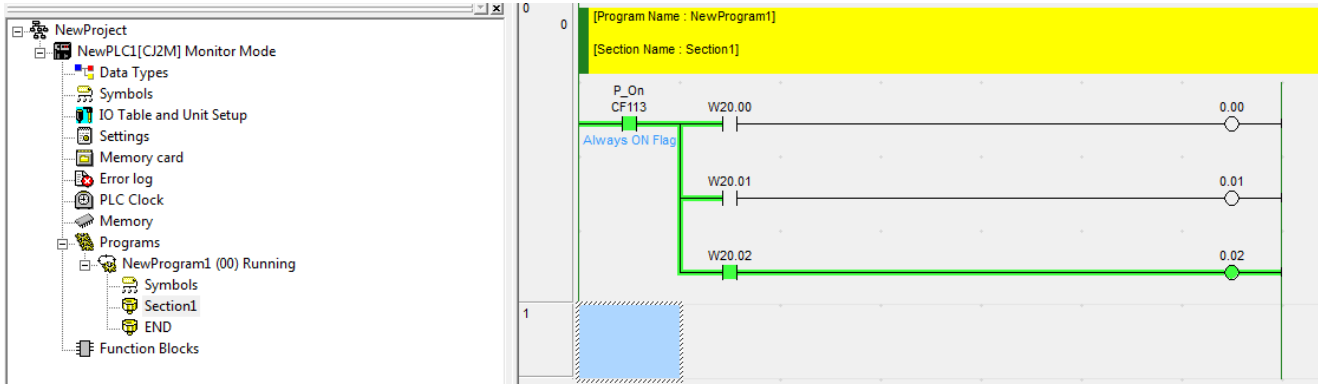

# **To remotely access your MAC/PLC/HMI through the eWon Flexy or Cosy**

**Open eCatcher and Add your eWon, then double click on the connection name**

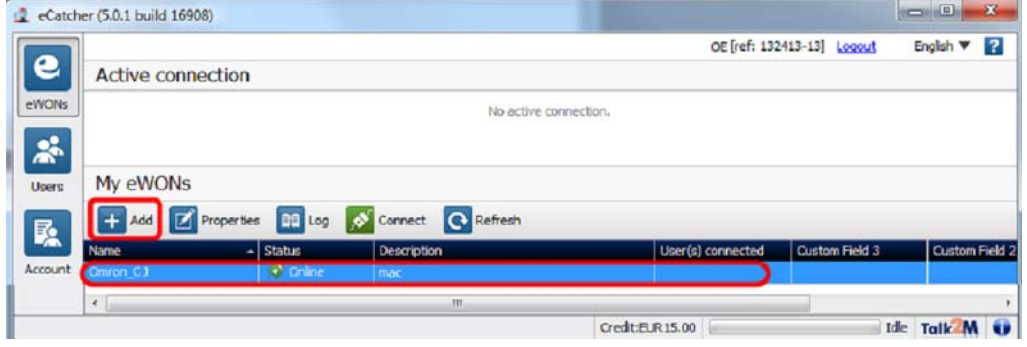

### **Once you are connected you will see a connection like below**

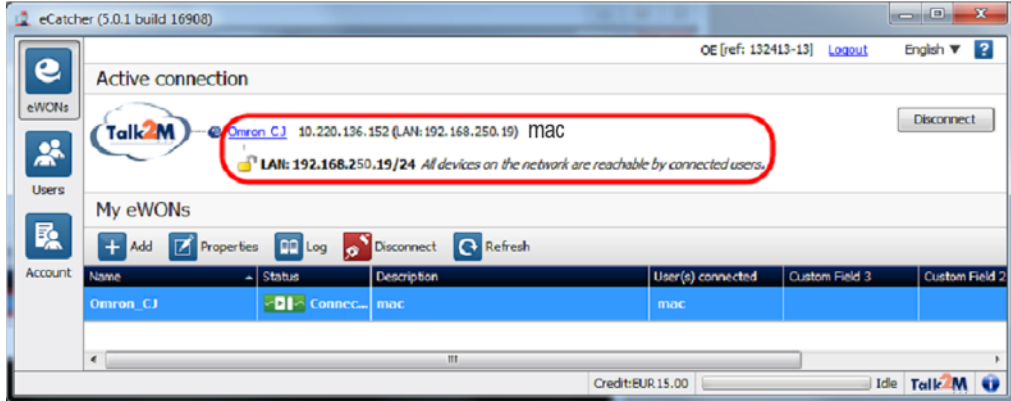

### **The VPN tunnel is now active, test your connection to the eWon and MAC/PLC by pinging it**

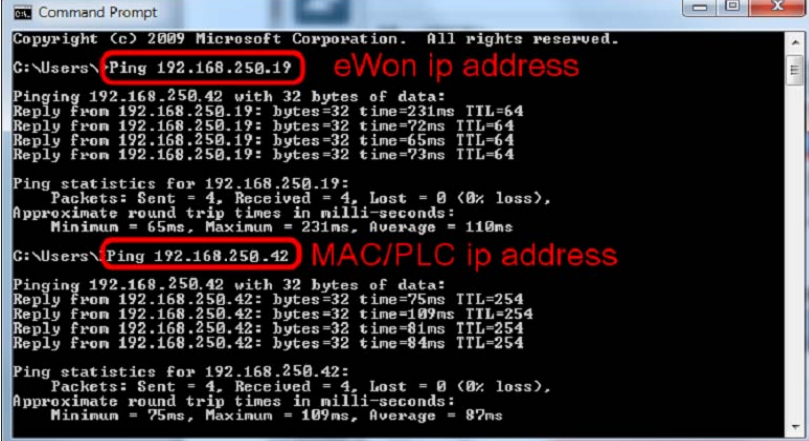

**Now launch CX‐Programmer and setup your communications as if it was an EtherNet/IP connection**

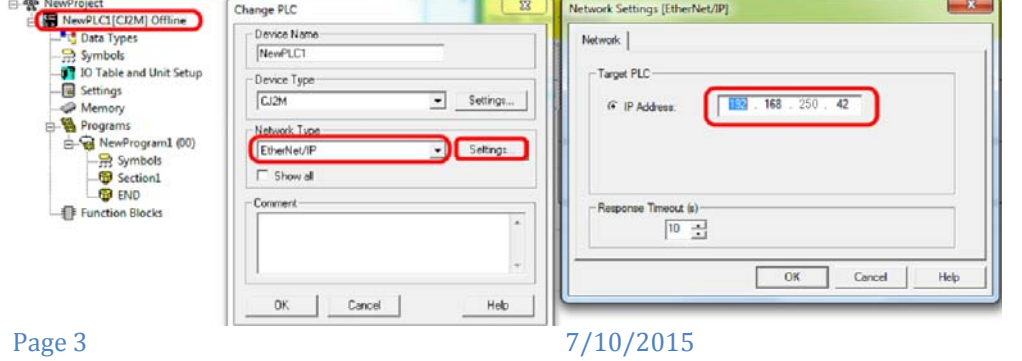

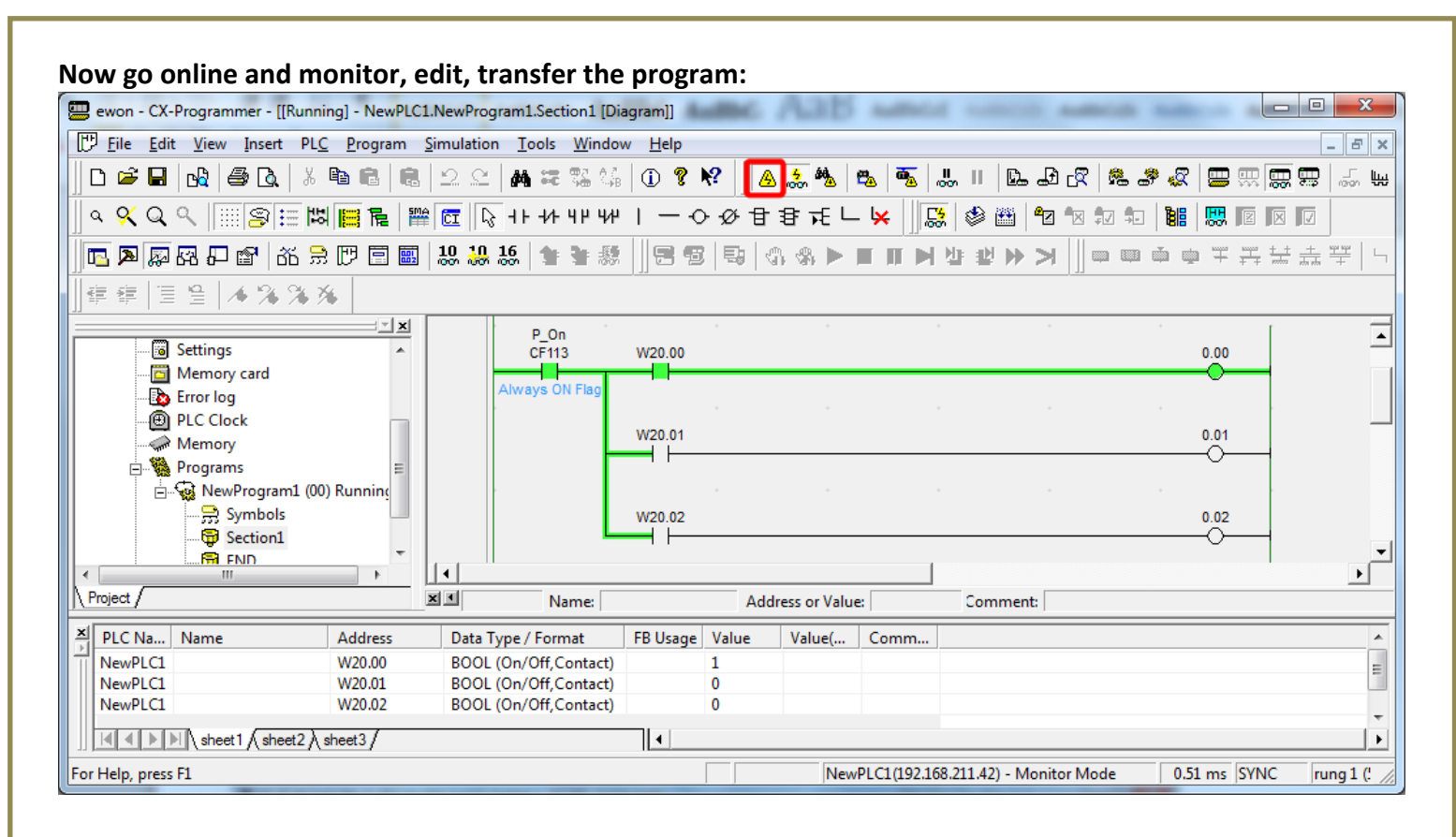

# **eWon Flexy Configuration Setup**

**System Setup:**

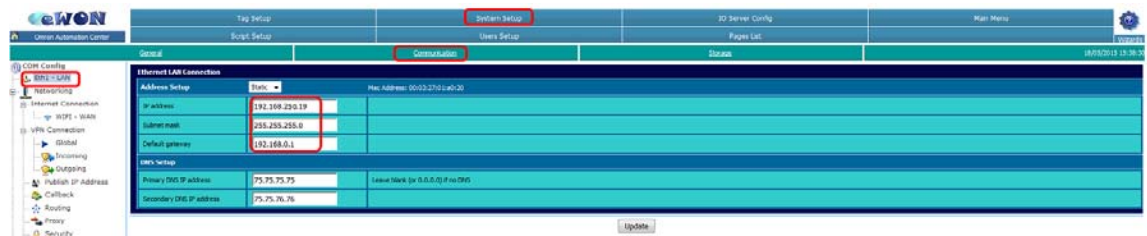

### **Wifi Setup:**

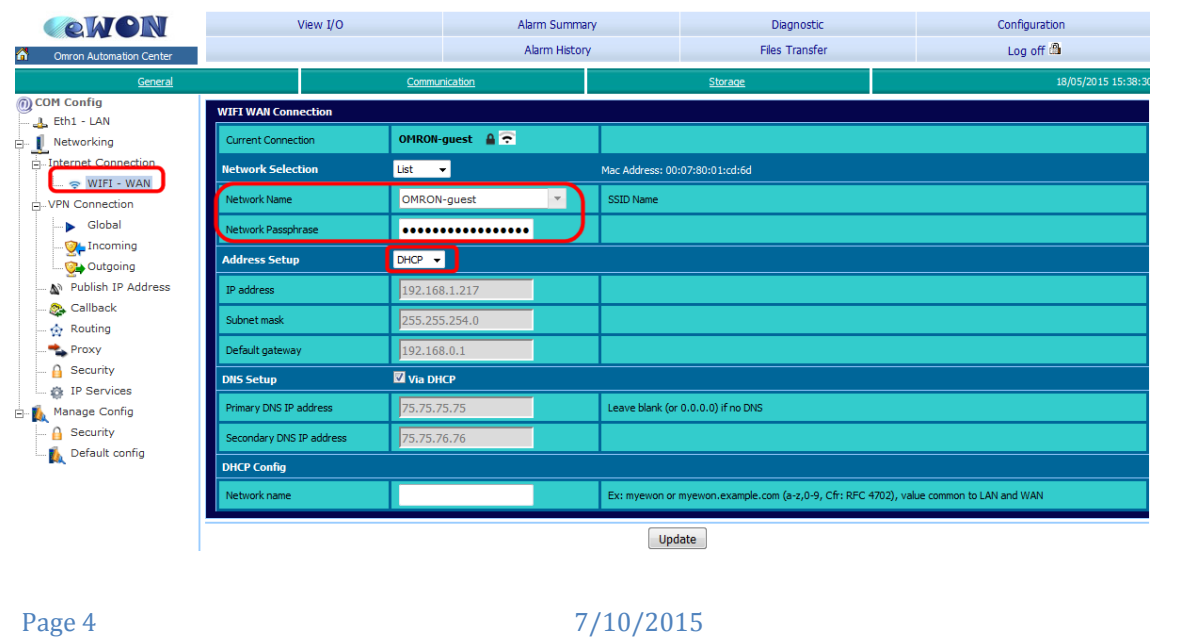

# **General/Alarms (for Email Server address):**

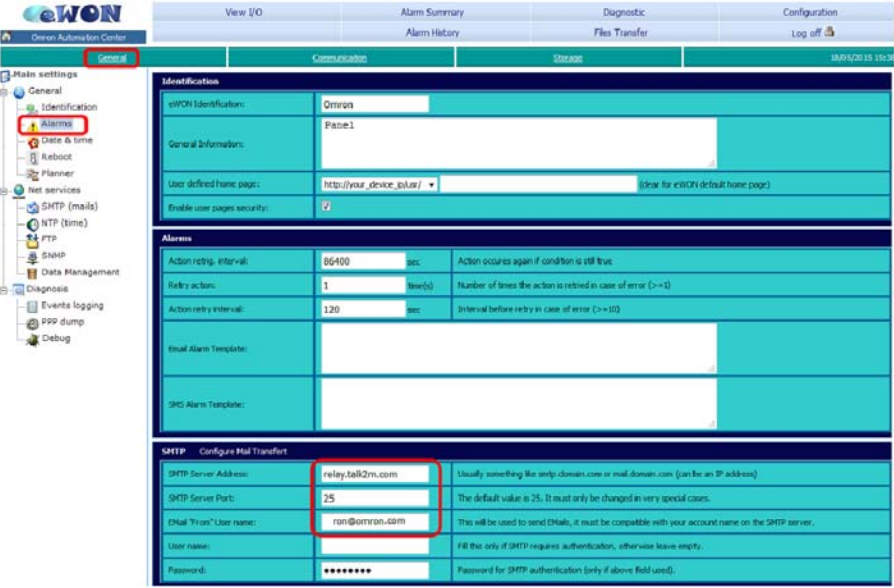

# **I/O Server Configuration (for setting up alarms):**

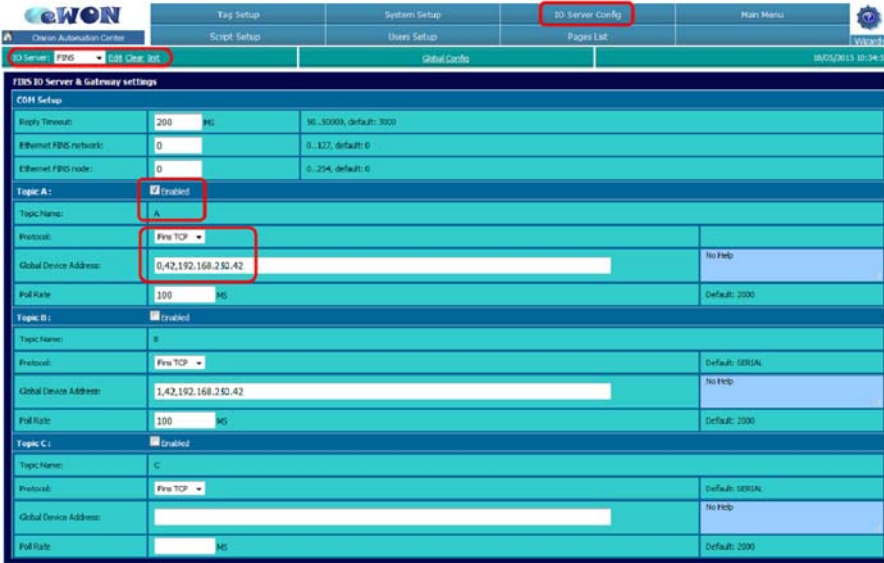

# **Tag Setup (for setting up alarms):**

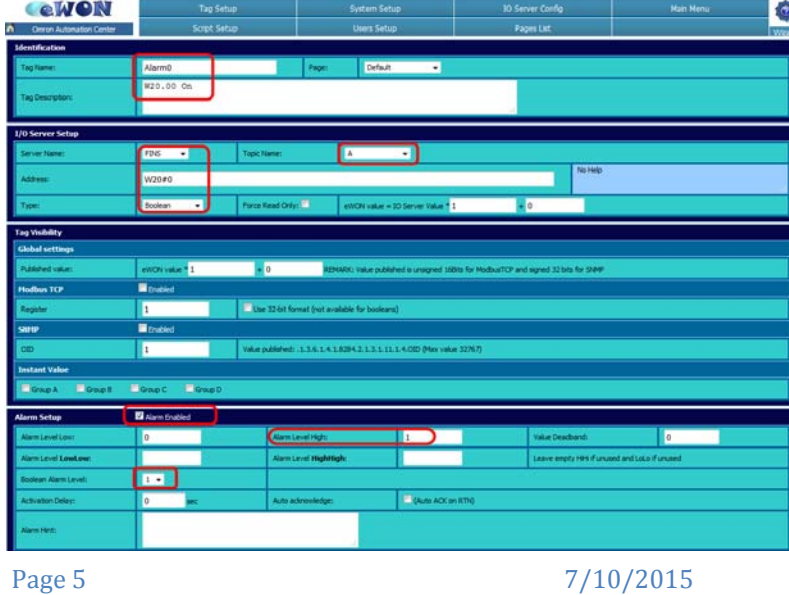

**Alarm Setup (for setting up email address(es) used for alarms):**

(the # followed by @vtext.com in the email section allows you to send a text message to a Verizon phone)

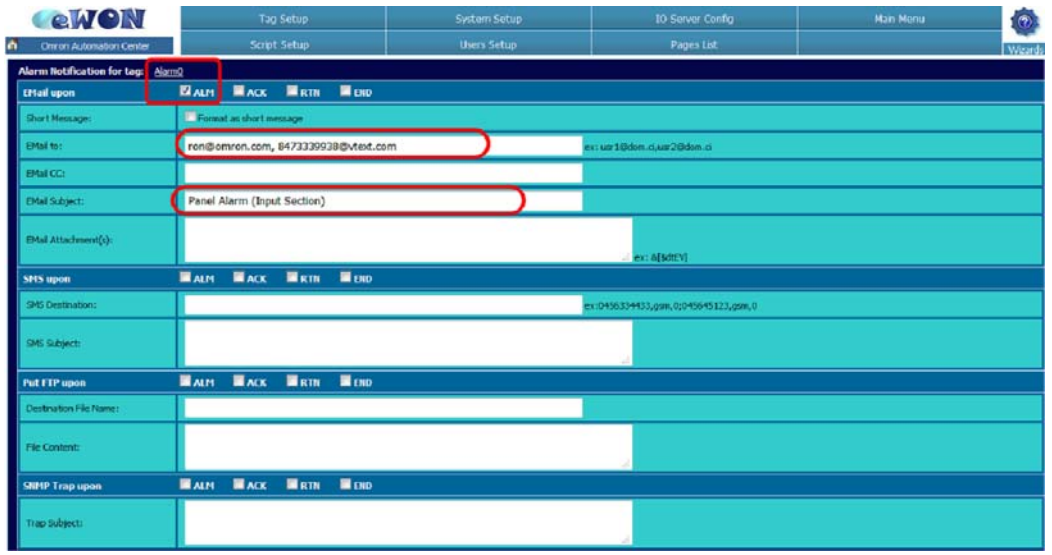

### **I/O Monitor (for monitoring alarms or I/O):**

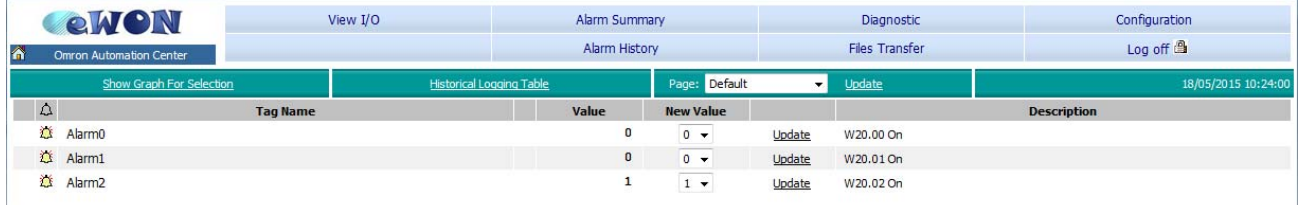

**Email Sent from eWon Flexy and received in email Inbox:**

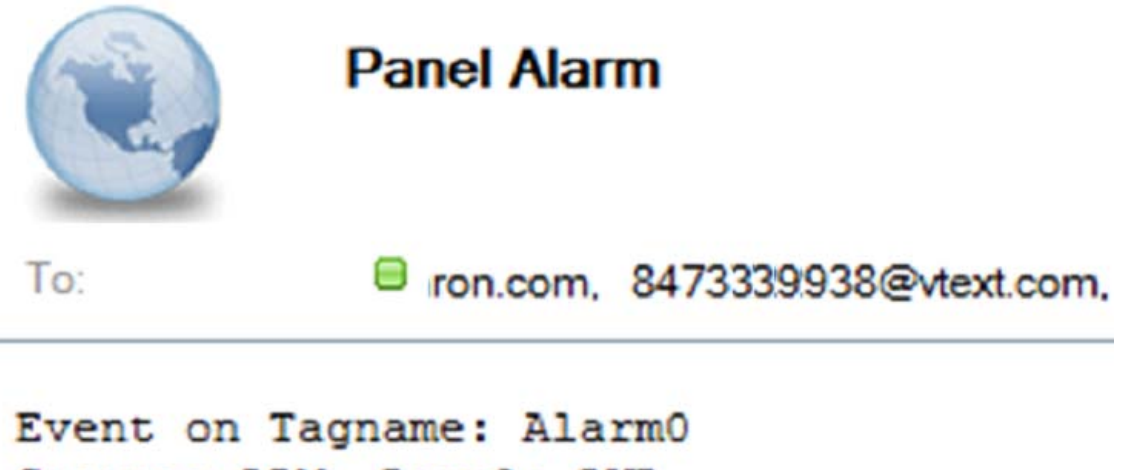

```
Status: ALM, Level: LVL
 *** Tagname Description:
W20.00 On
Page 6 7/10/2015
```